## **How to Make a Logo in Photoshop**

Logos provide organizations with their respective brand identities. It allows your consumers to distinguish your company from others within the same industry. Social media platforms utilize logos to set them apart from one another. You can easily identify the Instagram logo, Facebook logo, and YouTube logo from each other at a single glance. Create your logo design using one of the most popular logo maker applications available, Adobe Photoshop. Below is a step-by-step guide on how to make a logo for your business using the Photoshop application.

## **SUMMARY:**

- **Using a template**: Open your Photoshop application, click on the **File** menu, and select **Open**. Select the Photoshop document (PSD), and click **Open**.
- **Creating your own**: Start your Photoshop, select **File**, and click **New**. Make your logo using different shapes, colors, and text. When you're done, click the **File** menu, **Save As**, select the file format of the logo, and hit **Save**.

## **How to Make a Logo Using Templates in Photoshop**

Whether you are using different versions of Photoshop on your computer or laptop, you can easily make a creative logo that will help you stand out from other businesses, making consumers recognize your brand. Follow the instructions below to help you get started on your company's logo.

1. Open your Photoshop application, and select the **File** menu. A drag-down box will appear, and you click **Open**.

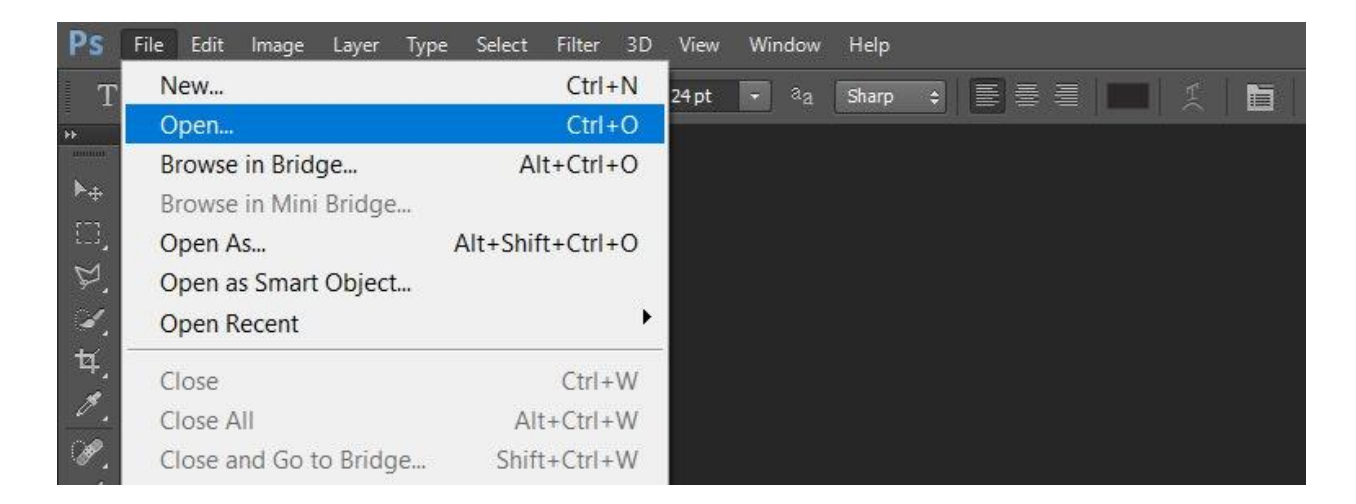

2. Search for the template you want to use from your saved files. Once you've selected the file, click **Open**.

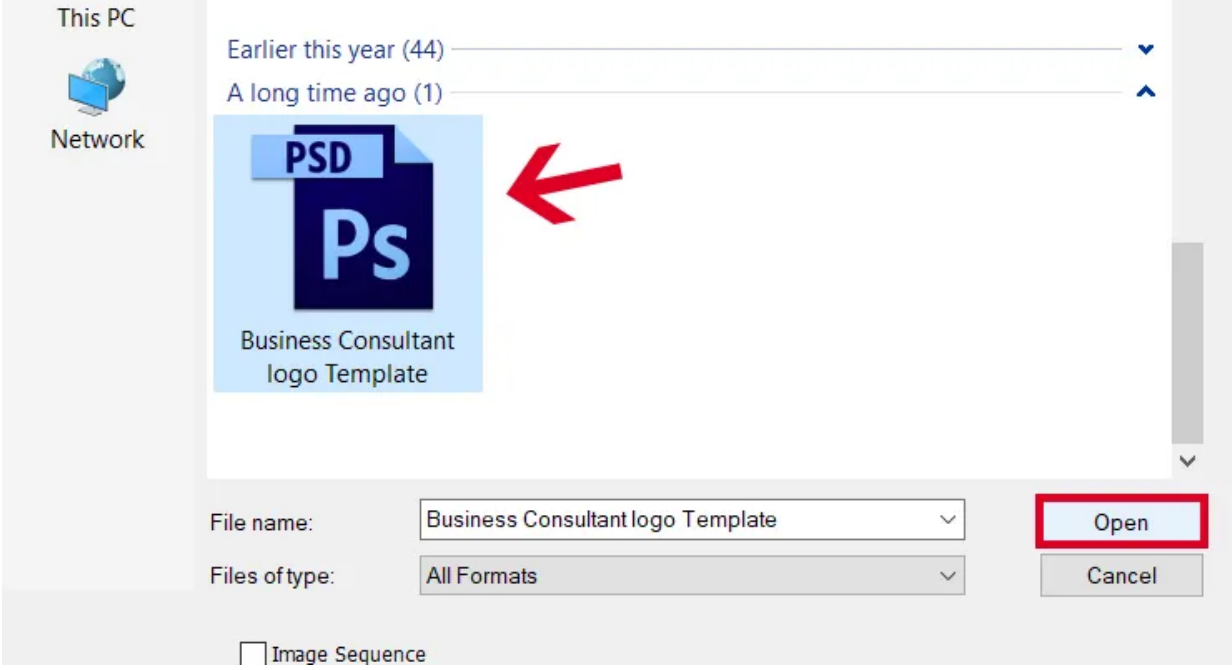

**Note**: There are plenty of logo templates you can use when you search online. There are various selections from different websites you can use for your logo. Template.net offers a variety of [logo template designs for Adobe Photoshop](https://www.template.net/editable/logos/psd) you can use. Also, Photoshop files are in \***.PSD** format.

3. Once you have your template open, you can now modify the text of your logo. You can do this by double-clicking on the text. You can also change the font, size, and color of the text.

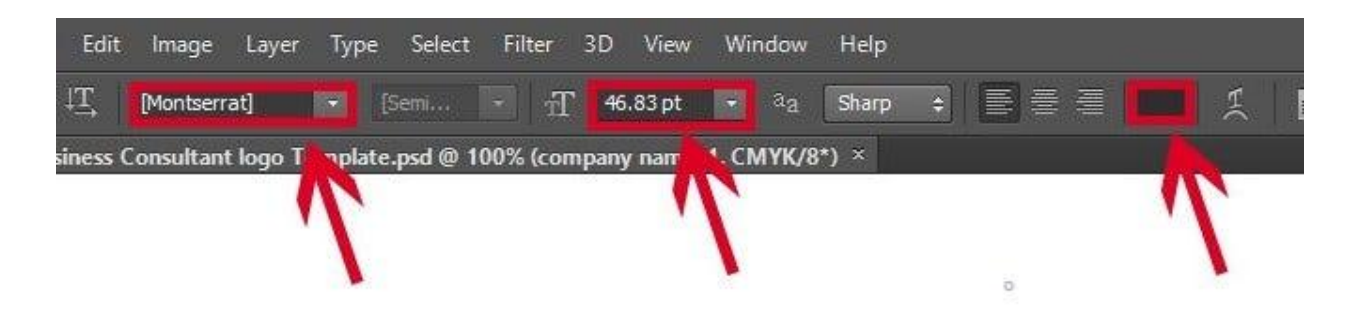

4. For your logo, you can also opt to modify the color. You can do this by finding the **Layer** of the shape, double-clicking it. A color picker window then opens up, and you can select the color you want, then click **OK**.

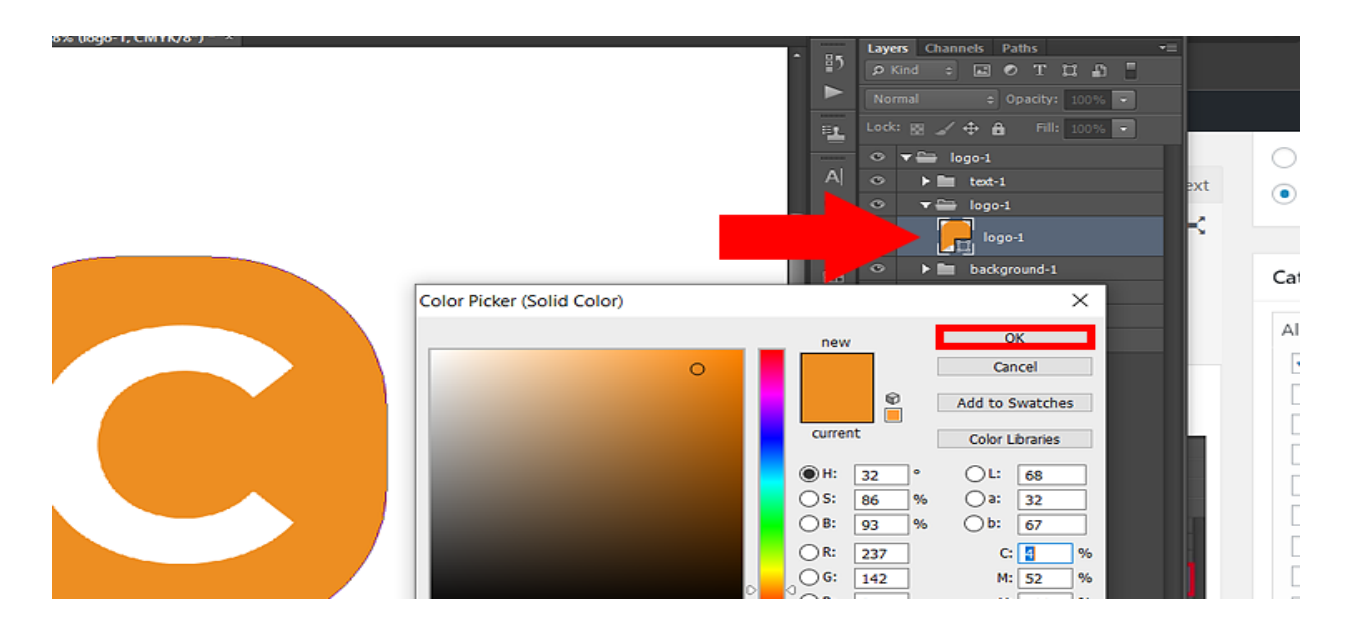

5. After doing all the modifications you want, you can now save your logo. You can go to the **File** menu, find **Save As**, and you can store the file under the format you want, and **Save**.

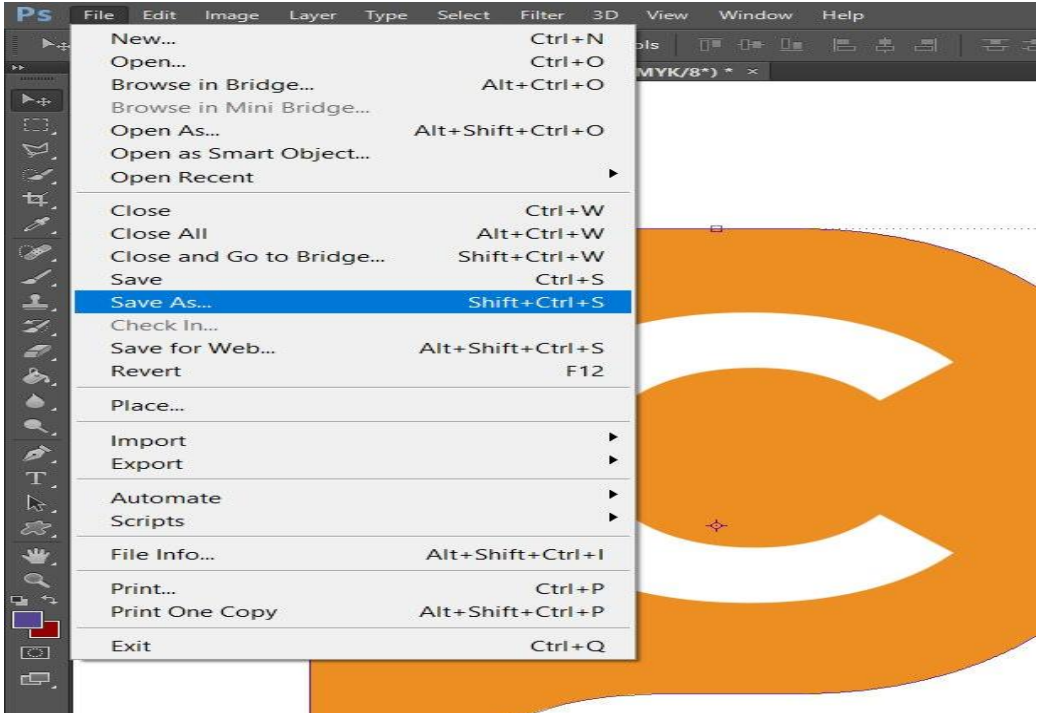

## **How to Create Your Own Logo in Photoshop**

If you have a background in using the Photoshop application, it can be fairly easy to make your own logo. However, for beginners, you can find a simple yet informative guide below to creating your own.

1. Start on a blank canvas by selecting **File**, then **New**. A new window will open detailing the properties of your document. Click **OK**.

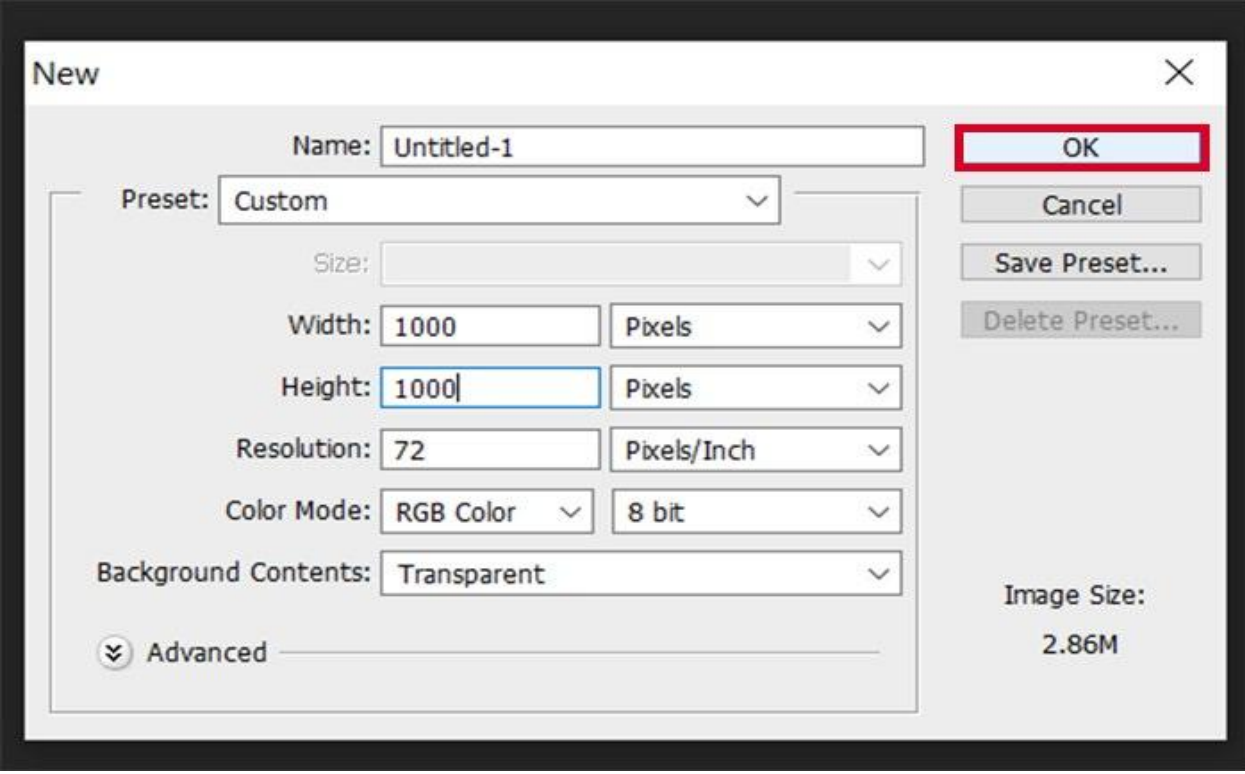

**Note**: You can also use the shortcut **Ctrl + N** to start a New Document.

2. Once you've created your document, go to **View** > **New Guide**. This allows you to have grid lines on your document to keep every element centered.

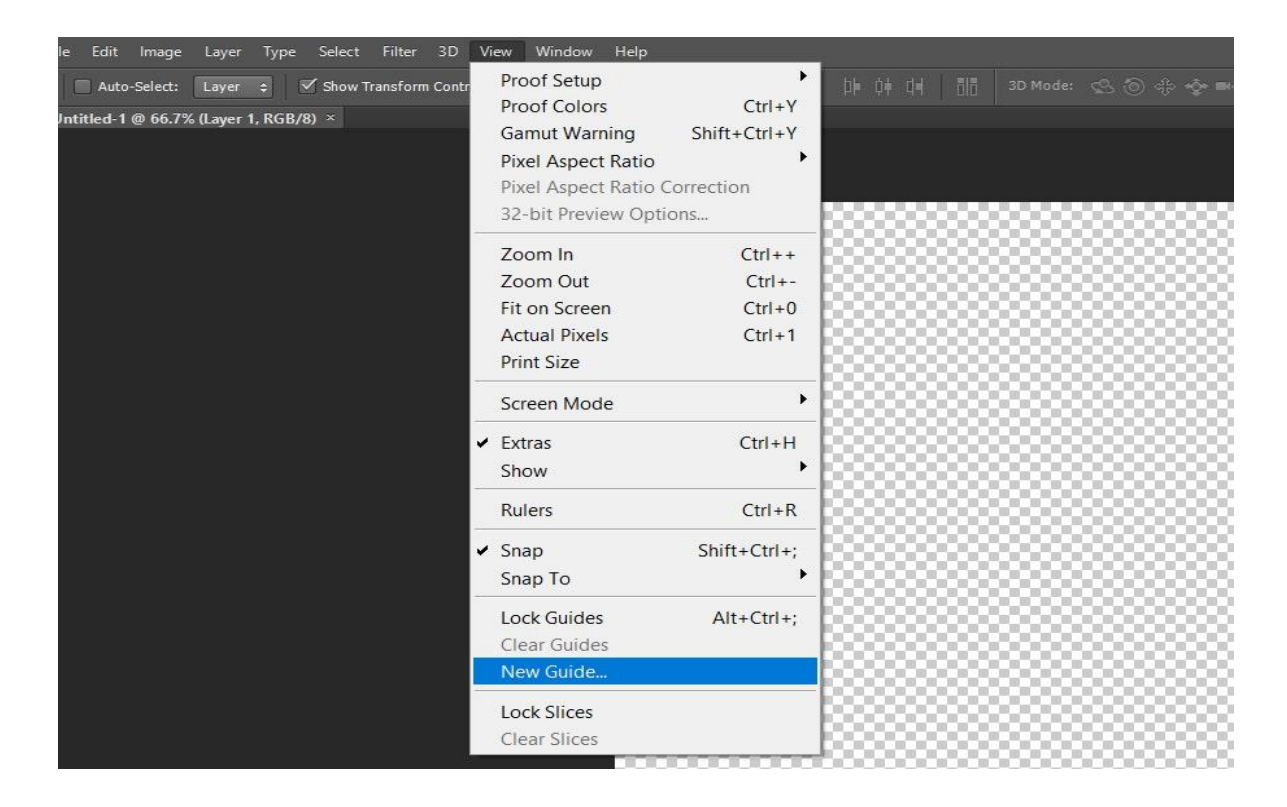

3. Once you're all set up, you can start by creating and building shapes for your logo, using the **Shape** tool, and add text using the **Text** tool. You can also drag your shapes around the canvas by left-clicking on it.

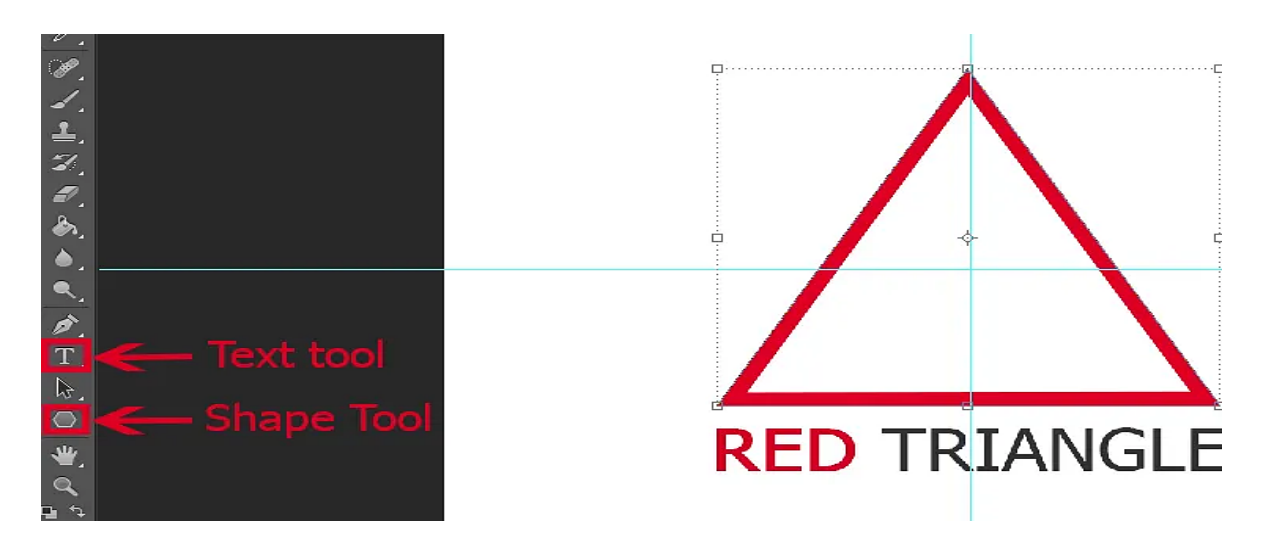

4. Once you are satisfied with your design, you can save the file by clicking the **File** menu and **Save**. A new window will appear, and you can select the file format for your logo.

5. You can save the file under **\*.JPEG**, **\*.GIF**, **\*.PNG**, and **\*.PSD**, among others.